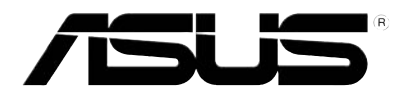

# **P320 User Manual**

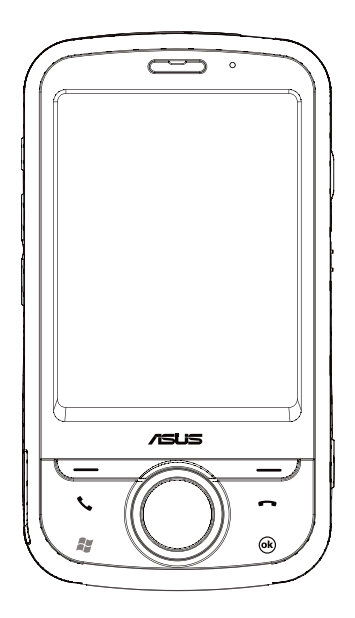

#### E3592

First Edition March 2008

#### **Copyright © 2008 ASUSTeK Computers, Inc. All Rights Reserved.**

No part of this manual, including the products and software described in it, may be reproduced, transmitted, transcribed, stored in a retrieval system, or translated into any language in any form or by any means, except documentation kept by the purchaser for backup purposes, without the express written permission of ASUS Telecom ("ASUS").

Product warranty or service will not be extended if: (1) the product is repaired, modified or altered, unless such repair, modification of alteration is authorized in writing by ASUS; or (2) the serial number of the product is defaced or missing.

ASUS PROVIDES THIS MANUAL "AS IS" WITHOUT WARRANTY OF ANY KIND, EITHER EXPRESS OR IMPLIED, INCLUDING BUT NOT LIMITED TO THE IMPLIED WARRANTIES OR CONDITIONS OF MERCHANTABILITY OR FITNESS FOR A PARTICULAR PURPOSE. IN NO EVENT SHALL ASUS, ITS DIRECTORS, OFFICERS, EMPLOYEES OR AGENTS BE LIABLE FOR ANY INDIRECT, SPECIAL, INCIDENTAL, OR CONSEQUENTIAL DAMAGES (INCLUDING DAMAGES FOR LOSS OF PROFITS, LOSS OF BUSINESS, LOSS OF USE OR DATA, INTERRUPTION OF BUSINESS AND THE LIKE), EVEN IF ASUS HAS BEEN ADVISED OF THE POSSIBILITY OF SUCH DAMAGES ARISING FROM ANY DEFECT OR ERROR IN THIS MANUAL OR PRODUCT.

SPECIFICATIONS AND INFORMATION CONTAINED IN THIS MANUAL ARE FURNISHED FOR INFORMATIONAL USE ONLY, AND ARE SUBJECT TO CHANGE AT ANY TIME WITHOUT NOTICE, AND SHOULD NOT BE CONSTRUED AS A COMMITMENT BY ASUS. ASUS ASSUMES NO RESPONSIBILITY OR LIABILITY FOR ANY ERRORS OR INACCURACIES THAT MAY APPEAR IN THIS MANUAL, INCLUDING THE PRODUCTS AND SOFTWARE DESCRIBED IN IT.

Products and corporate names appearing in this manual may or may not be registered trademarks or copyrights of their respective companies, and are used only for identification or explanation and to the owners' benefit, without intent to infringe.

# **Table of Contents**

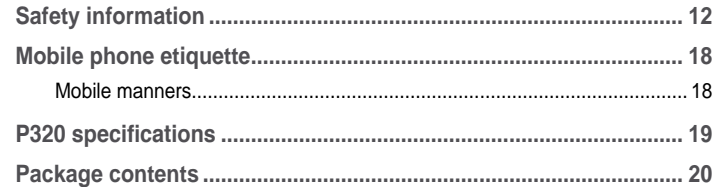

# **Chapter 1: Getting started**

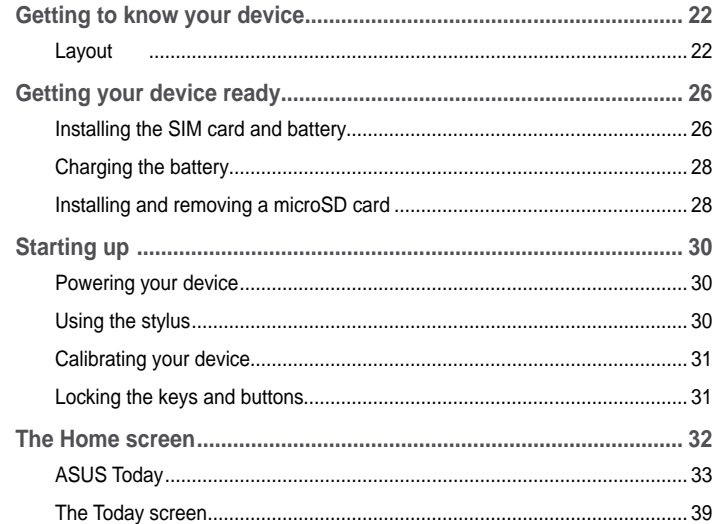

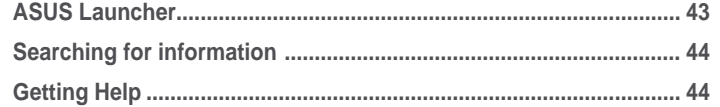

# **Chapter 2: Entering data**

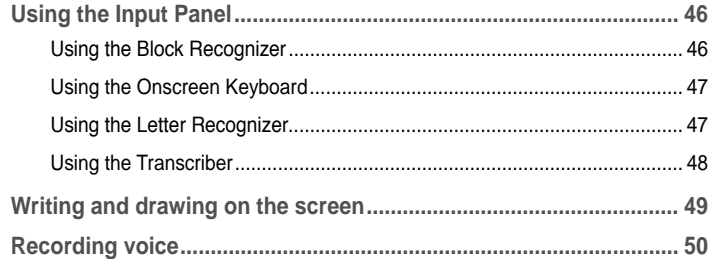

# **Chapter 3: Device Synchronization**

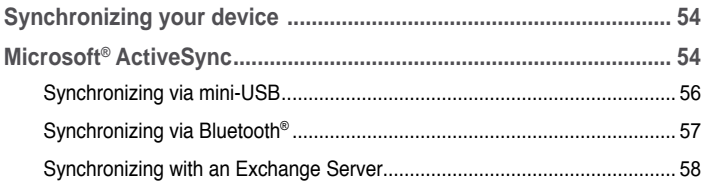

# **Chapter 4: Phone features**

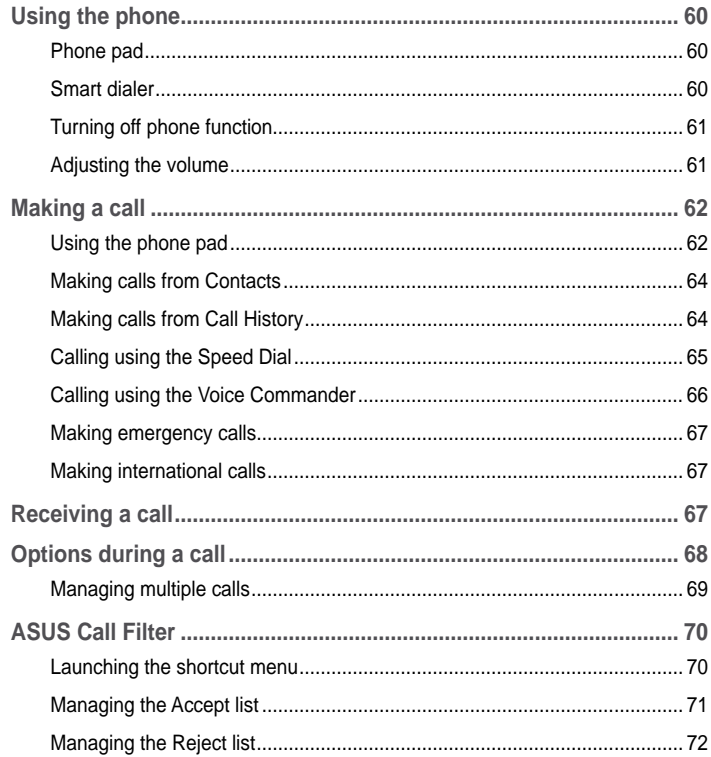

# **Chapter 5: Messaging**

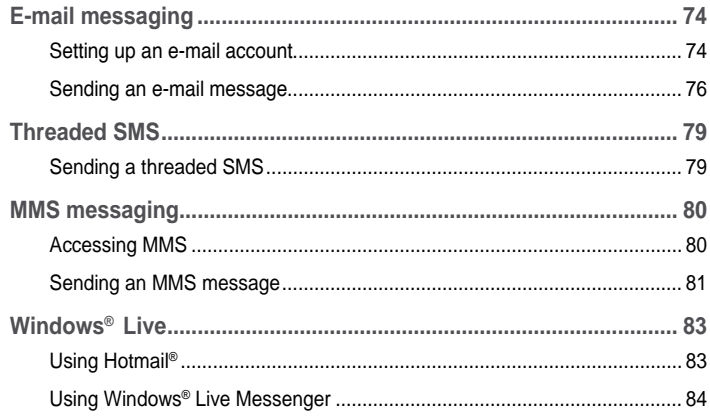

# **Chapter 6: Organizing your life**

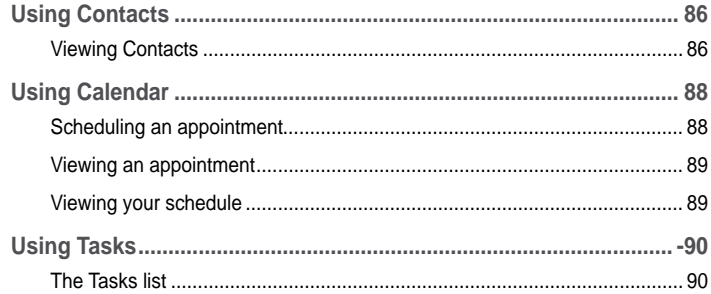

# **Chapter 7: Customizing your device**

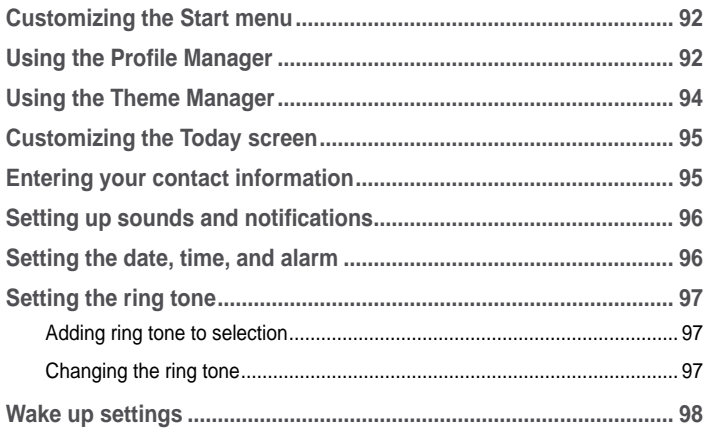

# **Chapter 8: Getting connected**

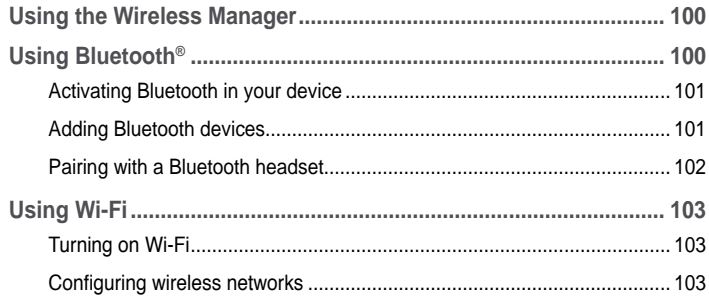

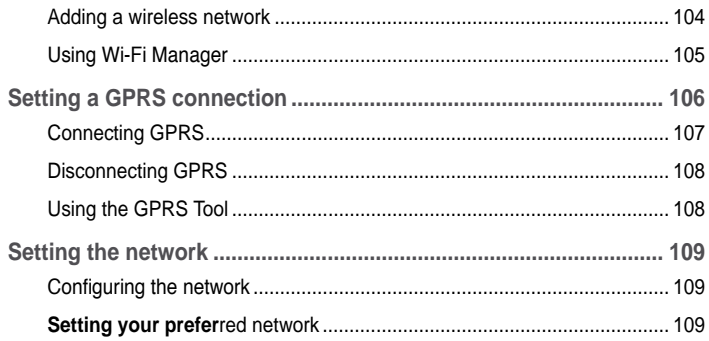

# **Chapter 9: GPS features**

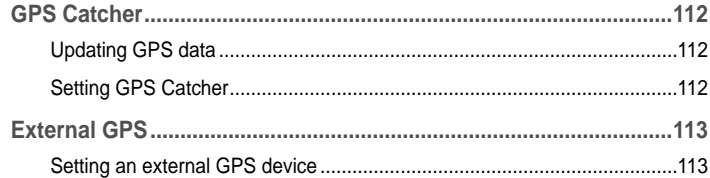

# **Chapter 10: Multimedia features**

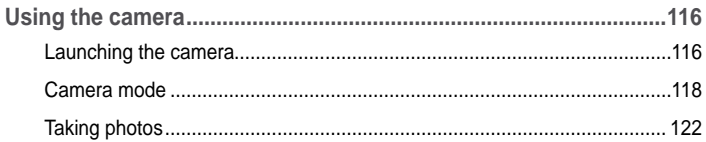

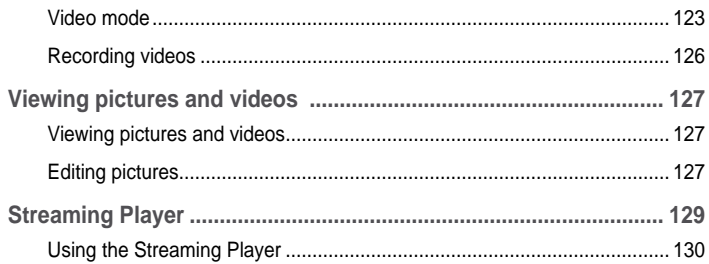

# **Chapter 11: Business features**

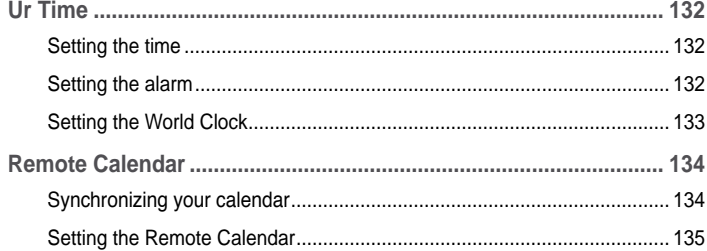

# **Chapter 12: ASUS Special features**

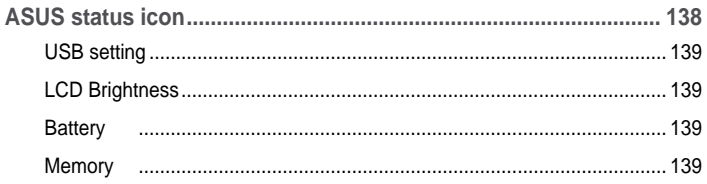

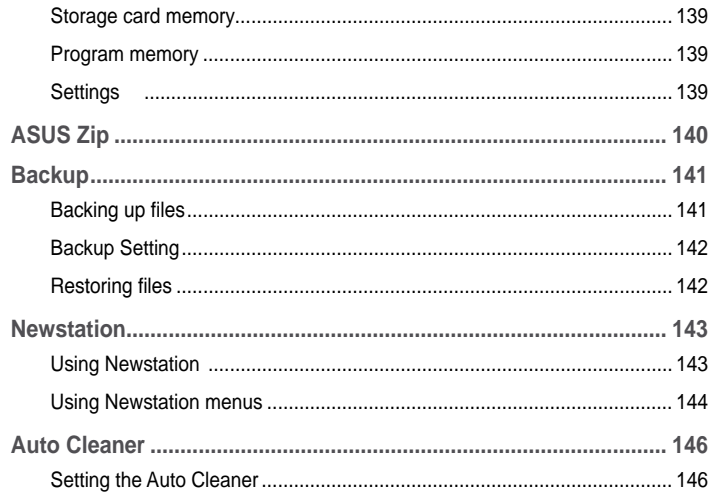

# **Chapter 13: Other features**

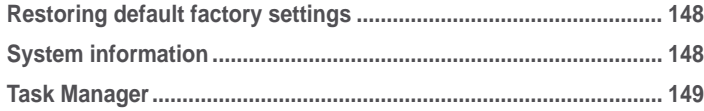

# **Appendices**

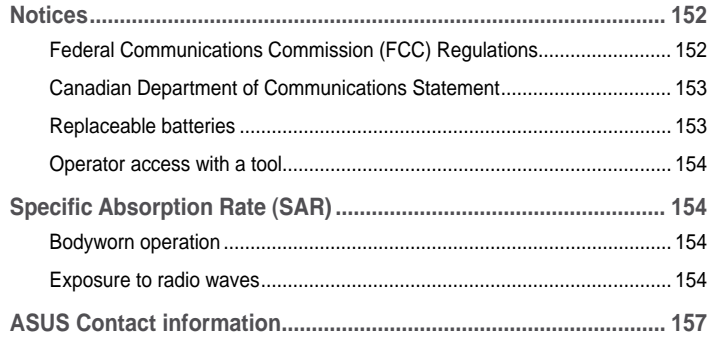

# **Safety information**

# **Phone care**

Do not attempt to open the phone casing. There are no user serviceable parts inside and you might damage sensitive electronic circuits and components. Unauthorized disassembly will void the warranty.

Do not leave your phone exposed to strong sunlight or excessive heat for a prolonged period. This may damage it.

Do not handle your phone with wet hands or expose it to moisture or liquids of any kind. Continuous changes from a cold to a warm environment may lead to condensation inside the phone, resulting in corrosion and possible damage.

If you pack your phone in your suitcase during travel, beware of damage. Cramming a suitcase may crack the LCD display. Remember to switch off your wireless connections during air travel.

As with all other radio devices, touching the built-in antenna area during telephone conversation may impair the quality and lead to shorter standby time due to increased power consumption.

# **The battery**

Your phone is equipped with a high performance Li-Ion battery. Optional battery types may be available, check with your local retailer. Observe the maintenance guidelines for a longer battery life.

- Do not overcharge the Li-Ion battery, as this can result in a reduction in battery performance and lifespan. The recommended maximum charge time is three hours.
- Avoid repeated short charging. It is preferable to let the battery go fully discharged and then recharge it completely.
- Avoid charging in extremely high or low temperature. The battery has its optimum performance in an ambient temperature of +5 °C to +50 °C.
- Do not store the battery near a fire or heat source.
- Use only the battery approved by the manufacturer.
- Never replace the battery with a non-approved battery.
- Never soak the battery in water or any other liquid.
- Never try to open the battery as it contains substances that might be harmful if swallowed or allowed to come into contact with unprotected skin.
- Never short-circuit the battery, as it may overheat and cause a fire. Keep it away from jewellery and other metal objects.
- Never dispose of the battery in fire. It could explode and release harmful substances into the environment.
- Never dispose of the battery with your regular household waste. Take it to a hazardous material collection point.
- Do not touch the battery terminals.

# **The charger**

- Avoid using the phone while charging.
- Use only the charger supplied with your phone.
- Never pull the charger cord to release it from the mains pull the charger itself.

#### **WARNING!**

There is a risk of explosion if the battery is replaced by an incorrect type.

# **Memory card**

- Do not remove or insert a memory card or turn off the handset while data on the card is being read.
- Do not touch the metal terminals with your hands or metal objects.
- Do not bend the memory card or subject it to violent impacts. Keep it away from water and high temperatures.
- Keep all memory cards out of the reach of small children.
- Do not short circuit the contact points or expose it to liquids or moisture. When not in use, keep it in an antistatic container.
- Do not use force when inserting or handling the card, and do not expose it to excessive heat or strong magnetic fields.

# **Cleaning and storing**

- Your phone should always be handled with care and protected from dirt, dust and dampness. To avoid scratches, never place your phone face down.
- If cleaning is necessary, switch the phone off and wipe carefully with a soft, slightly damp (not wet) cloth. Use a cotton swab to clean the camera lens. Allow the phone to dry completely before switching it on. Never use solvents for cleaning.
- If you are not going to use your phone for some time, fully charge the battery and store the phone in a dry place away from direct sunlight. Your phone should be switched off during storage. Recharge every 6 to 12 months.
- Never expose your phone to heat or strong sunlight.
- Never expose your phone to moisture or liquids of any kind.
- Do not paint your phone or otherwise block the keypad, microphone or earpiece function.
- Do not place stickers that may block the keypad or disturb other functions such as microphone, earpiece, or camera lens.

**WARNING!** Failure to follow these instructions may lead to serious personal injury and possible property damage.

# **Driving safely**

Never use handheld phones while driving. It is an offence, that while driving, to hold a phone or cradle it in your neck at any point, during the setup, making or taking of a phone call, text message or any other data related mobile communication. Use of fully installed car kits are still permitted, as are the use of alternate handsfree accessories.

In the interest of safety, we would recommend the use of a cradle while using any form of handsfree accessory.

While driving, we recommend that you use voicemail wherever possible, and that you listen to your messages when you are not in the car. If you must make a handsfree call when driving, keep it brief.

Do not place objects, including both installed or portable wireless equipment, in the area over the airbag or in the airbag deployment area. An airbag inflates with great force. If the airbag inflates, serious injury could result.

# **Electronic devices**

Most modern electronic equipment is shielded from RF energy.

However, certain electronic equipment may not be shielded against the RF signals from your device.

# **Pacemakers**

The Health Industry Manufacturers' Association recommends that a minimum separation of six (6") inches be maintained between a phone and a pacemaker to avoid potential interference with the pacemaker. These recommendations are consistent with the independent research by and recommendations of Wireless Technology Research.

#### **If you have a pacemaker:**

- Always keep your phone more than six inches (15cm) from your pacemaker when turned on.
- Do not carry your phone in your breast pocket.
- Use the ear opposite the pacemaker to minimize the potential for interference
- If you have any reason to suspect that interference is taking place, turn your phone off immediately.

# **Hearing aids**

Some digital phones may interfere with some hearing aids. In the event of such interference, call ASUS Customer Service to discuss alternatives.

# **Other medical devices**

If you use any other personal medical device, consult the manufacturer of your device to determine if it is adequately shielded from external RF energy. Your physician may be able to assist you in obtaining this information.

Turn your phone off in healthcare facilities when any regulations posted in these areas instruct you to do so.

Hospitals or healthcare facilities may be using equipment that could be sensitive to external RF energy.

# **Vehicles**

RF signals may affect improperly installed or inadequately shielded electronic systems in motor vehicles. Check with the manufacturer or its representative regarding your vehicle. You should also consult the manufacturer of any equipment added to your vehicle.

# **Posted facilities**

Turn your phone off where posted notices so require.

# **Magnetic media**

Magnetic fields generated by mobile devices may damage data on magnetic storage media, such as credit cards, computer discs or tapes. Do not place your phone next to such media.

You should never expose your phone to strong magnetic fields as this may cause temporary malfunction.

# **Other Safety Guidelines**

# **Aircraft**

Regulations prohibit using your phone while in the air. Switch off your phone before boarding an aircraft or turn off the wireless connections.

# **Blasting areas**

To avoid interfering with blasting operations, turn your phone off when in a 'blasting area' or in areas posted: "Turn off two-way radio." Obey all signs and instructions.

# **Potentially explosive environments**

Turn your phone off when in any area with a potentially explosive environment and obey all signs and instructions.

Sparks in such areas could cause an explosion or fire resulting in bodily injury or even death.

Areas with a potentially explosive environment are often, but not always, clearly marked. They include fuelling areas such as gas stations, below decks on boats, fuel or chemical transfer or storage facilities, vehicles using liquified petroleum gas (such as propane or butane), areas where the air contains chemicals or articles, such as grain, dust, or metal powders, and any other area where you would normally be advised to turn off your vehicle's engine.

# **Choking**

Keep your phone away from children as the SIM card and other small parts present a choking hazard.

# **Cautions**

Your device is a high quality piece of equipment. Before operating, read all instructions and cautionary markings on (1) AC Adapter (2) Battery and (3) Product Using Battery.

- Do not use this device in an extreme environment where high temperature or high humidity exists.
- Do not abuse the device. Avoid striking, shaking or giving it a shock. When not using the unit, lay it down to avoid possible damage due to instability.
- Do not expose this device to rain or other liquid.
- Do not use unauthorized accessories.
- Do not disassemble the phone or its accessories. If service or repair is required, return the unit to an authorized service center. If the unit is disassembled, a risk of electric shock or fire may result.
- Do not short-circuit the battery terminals with metal items.

# **Mobile phone etiquette**

As mobile phone usage rises, there is now a need to create a set of manners in using a mobile phone in professional and social settings. This section provides you with basic tips with regards to respecting others while using your mobile phone.

# **Mobile manners**

- Avoid talking on your mobile phone when in enclosed public places such as theaters, libraries, museums, places of worship, elevators, or auditoriums.
- Avoid using your mobile phone while doing other tasks such as driving, shopping, banking, waiting in line, or conducting other personal business.
- Avoid using annoying ring tones.
- Avoid taking a call on your mobile phone during business meetings, appointments, or interviews.
- Look for a private place to take a call, and keep your phone conversations brief.
- Talk on your mobile phone quietly, and do not shout.
- Put your mobile phone on silent or vibrator mode to avoid disturbing others.
- Ask permission before taking a picture or a video clip of another person.
- Avoid using capital letters when sending SMS messages as this can be interpreted as shouting.
- When making a call, introduce yourself to the person at the other end of the line, and do not hang up without saying goodbye.

# **P320 specifications**

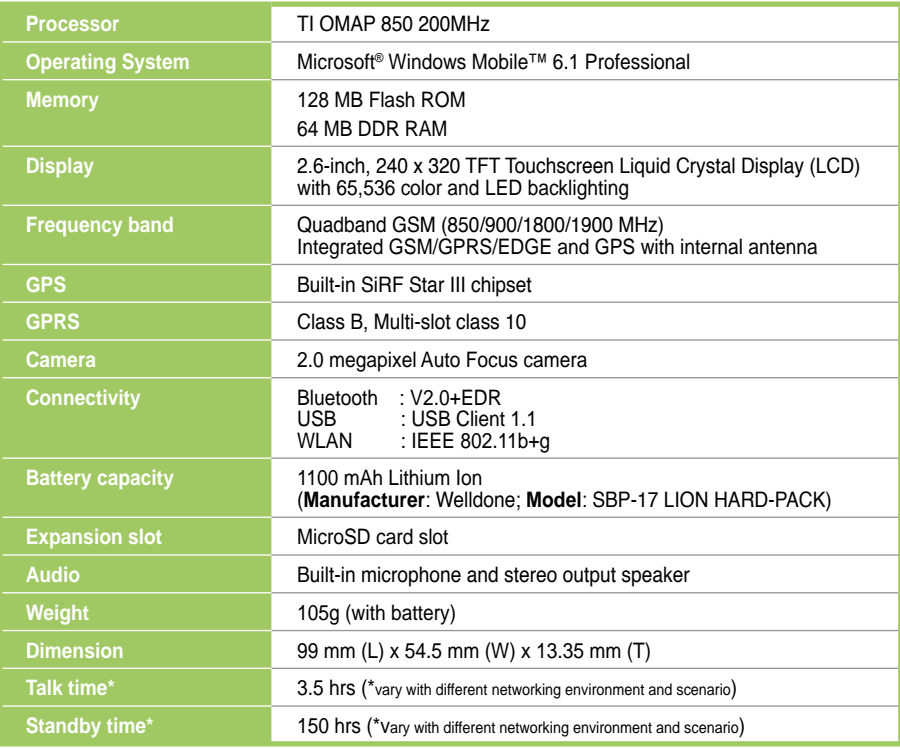

# **Package contents**

Check your device package for the following items:

#### **Standard Items**

- ASUS P320 Pocket PC phone Protection case
- 
- 
- 
- 
- 
- Bonus CD (User Manual included) microSD card\*
- 
- 
- Battery **External GPS** antenna connector
- AC adapter Narranty Card
- Mini-USB sync cable  **Getting Started CD**
- Headset **Frankling Car kit** (PDA holder and windshield suction pedestal)\*
- Stylus Car cell phone charger\*
	-
- Quick Start Guide Navigation CD & manual\*

#### **\*Optional**

#### **NOTES:**

- The Protection case is only for protective usage and not a bodyworn accessory.
- The external GPS antenna connector is MMCX compatible.
- If any of the above items is damaged or missing, contact your retailer.

# **Chapter 1**

# **Getting started**

- **Getting to know your device**
- **Getting your device ready**
- **Starting up**
- **ASUS Today**
- **ASUS Launcher**
- **Searching for information**
- **Getting Help**

# **Getting to know your device Layout**

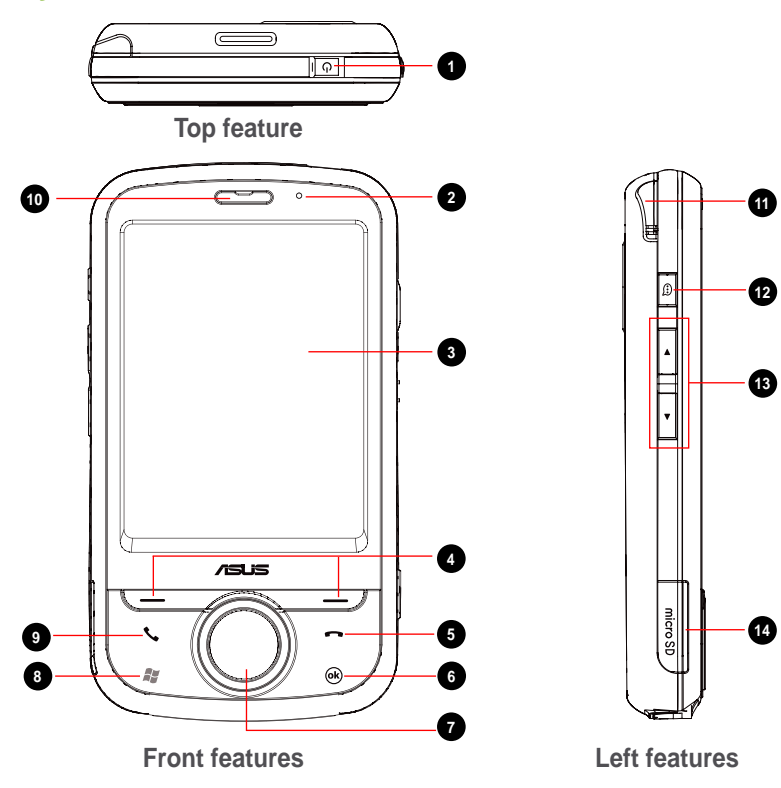

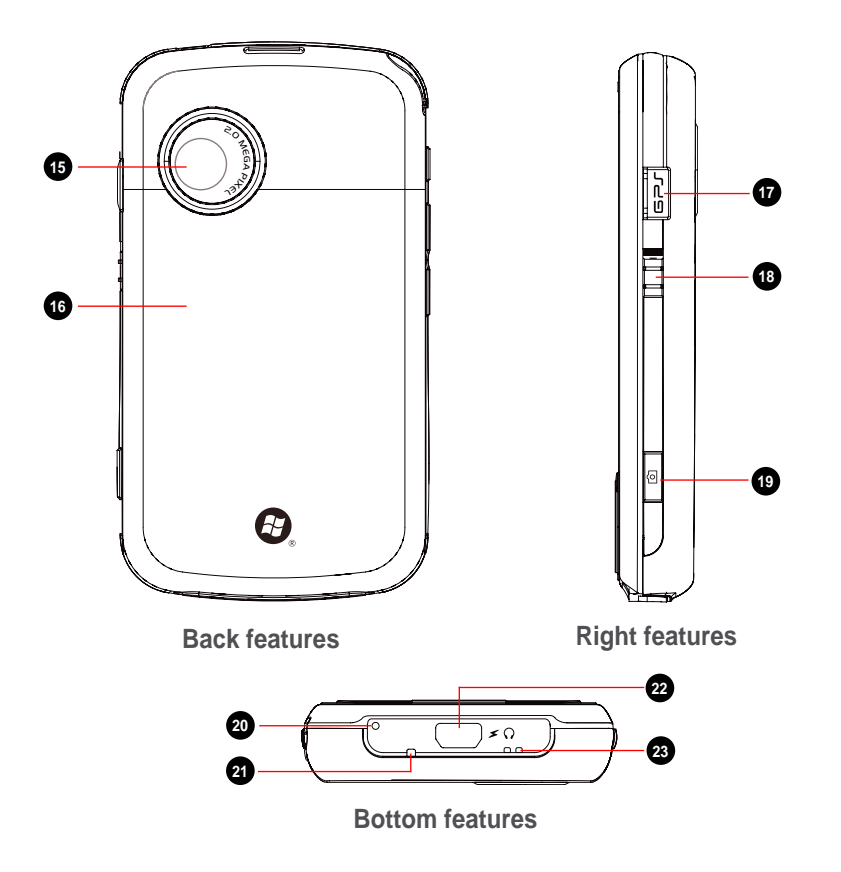

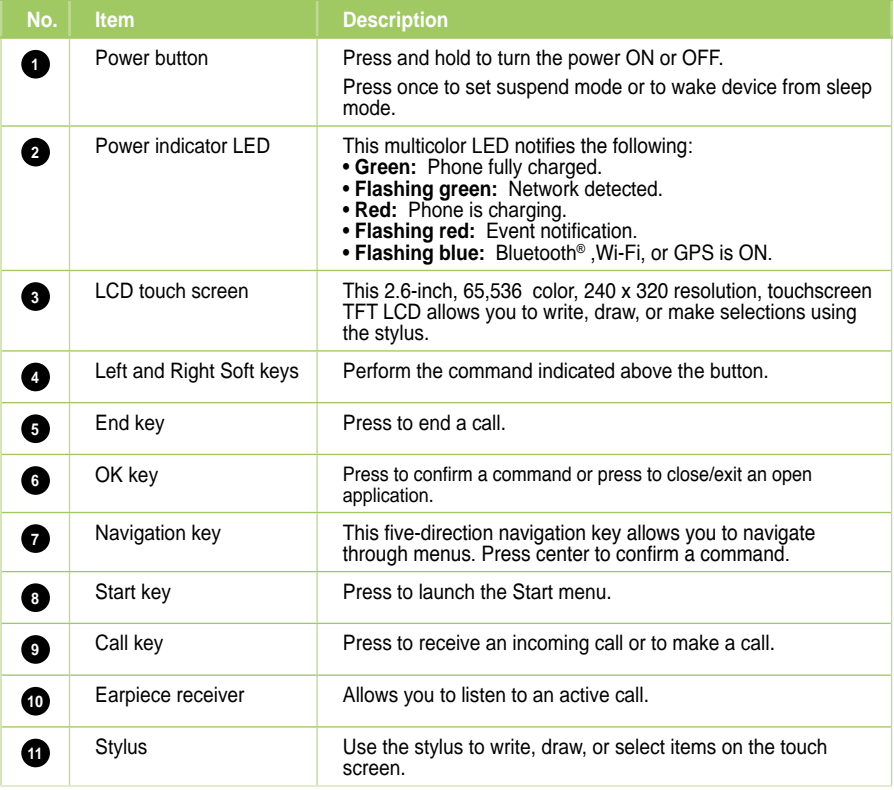

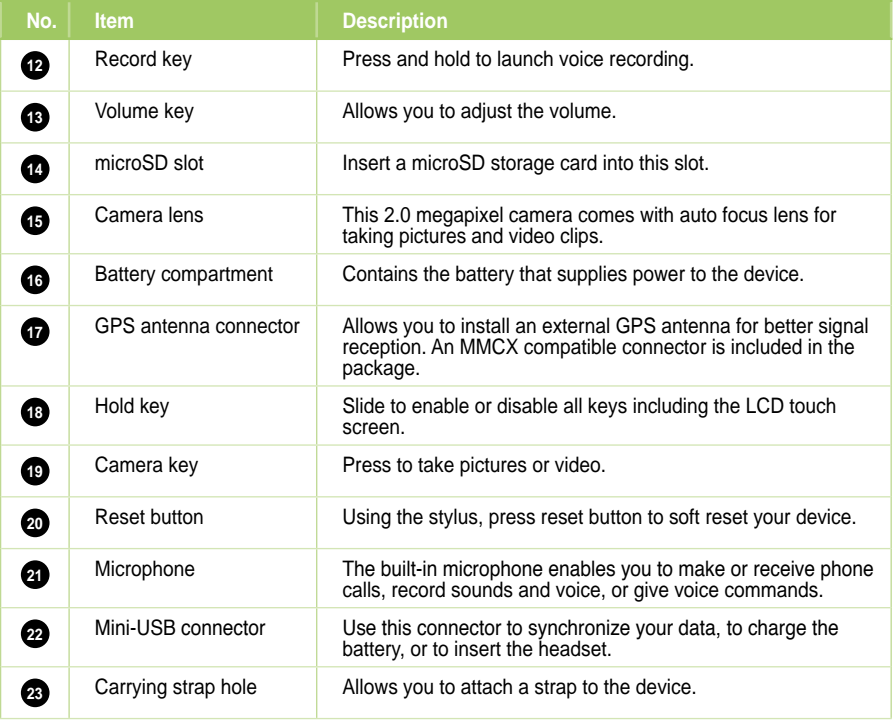

# **Getting your device ready**

# **Installing the SIM card and battery**

Before you can make a phone call using your device, you need to install a Subscriber Identity Module (SIM) card. A SIM card contains your phone number, subscriber details, phonebook, and additional phone memory.

Your device comes with a rechargeable Lithium Ion (Li-Ion) battery.

New batteries come partially discharged and should be fully charged before using them.

**CAUTION:** Use only an ASUS qualified battery.

#### **To install a SIM card and battery:**

1. Remove the battery compartment cover.

2. Insert the SIM card with its gold contacts facing down and the notched corner oriented to the lower left corner of the slot.

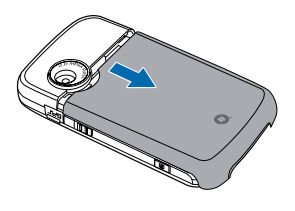

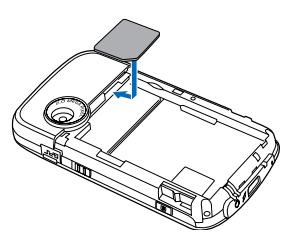

3. Put the battery into the compartment with its copper contacts properly aligned to the copper conductor on the device.

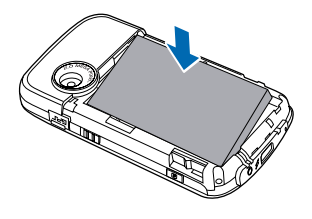

4. Replace the battery compartment cover.

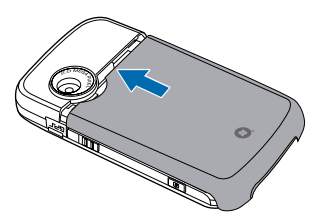

# **Charging the battery**

The bundled battery pack is shipped partially charged. Charge the battery up to four hours before using for the first time.

#### **To charge the battery:**

- 1. Connect the AC adapter plug to the mini-USB connector at the bottom of the device.
- 2. Connect the AC power plug to a grounded wall socket or power strip.

#### **NOTES:**

- **•** The notification LED turns red and charging battery icon appears on the status bar indicating that the battery is charging.
- If your battery gets totally discharged, you need to recharge it for at least twenty minutes before you can turn it back on.

# **Installing and removing a microSD card**

Your device is equipped with a microSD card slot. A microSD card provides you with extra memory space to store your files.

#### **To install the microSD card:**

1. Remove the battery compartment cover.

**NOTE:** There is no need to remove the battery.

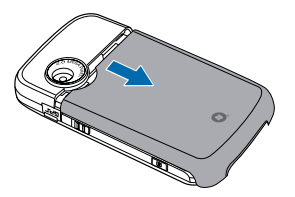

- 2. Locate the microSD card slot at the left side of the device. Lift and slightly rotate the slot cover to open.
- 3. With the golden fingers facing up, insert the microSD card into the slot until it snaps properly.
- 4. Push back the slot cover cover to close.
- 5. Replace the battery compartment cover.

#### **To remove the microSD card:**

- 1. Remove the battery compartment cover.
- 2. Open the slot cover, push the card until it ejects out, then remove the card safely.
- 3. Push back the cover to close.
- 4. Replace the battery compartment cover.

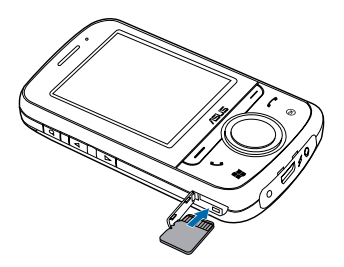

# **Starting up**

# **Powering your device**

Ensure that your device is fully charged before starting the device for the first time.

#### **To turn power on:**

1. Press and hold the power button.

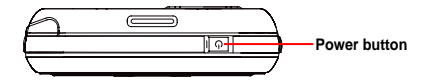

2. Follow the onscreen instructions to align the screen and set the local time zone.

# **Using the stylus**

The stylus is a pen-like device found behind the upper left corner of your device.

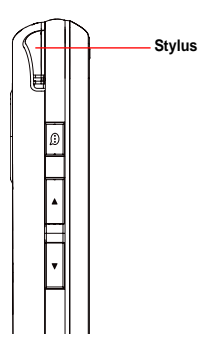

- Use the stylus to write, draw, select, or drag an item on the screen.
- Single tap an item to select it.
- Tap and hold an item to see a menu.

# **Calibrating your device**

Calibrating your device ensures that the item you tap on the screen is activated. This involves tapping in the center of targets that appear in various locations on the screen.

#### **To calibrate your device:**

- 1. Tap > **Settings** > **System** tab > **Screen**.
- 2. On the **General** tab, tap **Align Screen**, then follow the succeeding calibration screen instructions.

# **Locking the keys and buttons**

You can lock the keys and buttons of your device to avoid inadvertently dialing numbers or launching any application.

#### **To lock the keys and buttons:**

- 1. Locate the Hold button on the right side of your device.
- 2. Slide the hold button downward to lock.

To unlock, slide the hold button upward.

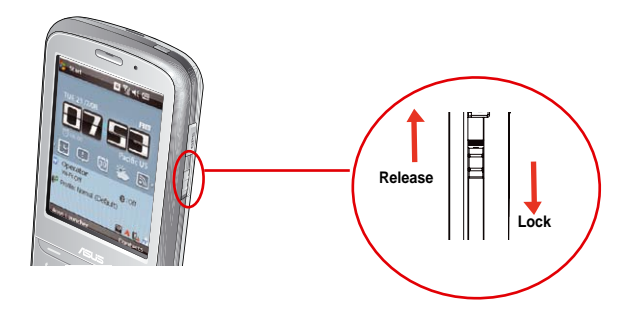

# **The Home screen**

The Home screen on your device displays two parts: the ASUS Today and the Today screens.

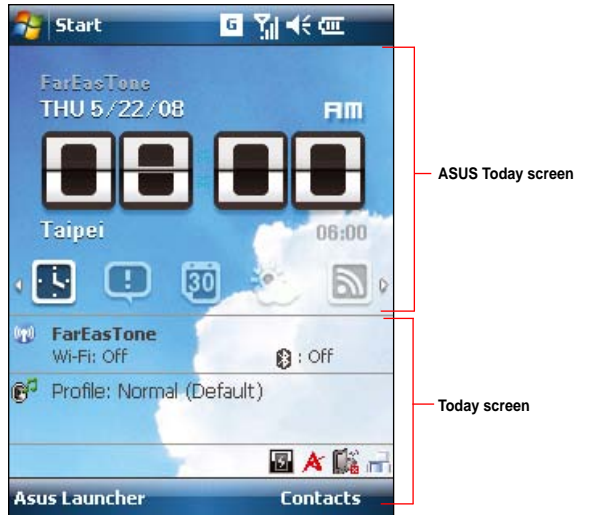

# **ASUS Today**

ASUS Today on your device's home screen enables you to view or change your time/date settings, notifies you of your missed calls and SMS/MMS/e-mail messages, displays your day's appointments, updates you on the current weather and latest news, and enables you to add and play media files on your device.

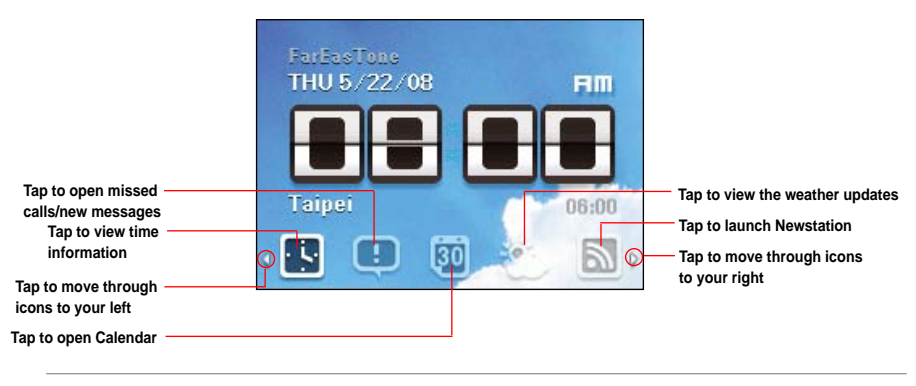

NOTE: You can disable the ASUS Today from your Home screen following the instructions below.

#### **To disable the ASUS Today:**

- 1. Tap > **Settings** > **Today** > **Items** tab.
- 2. Deselect the check box of **Asus Today**, then tap **ak**.

# **Icons**

Refer to the table below for the ASUS Today icons.

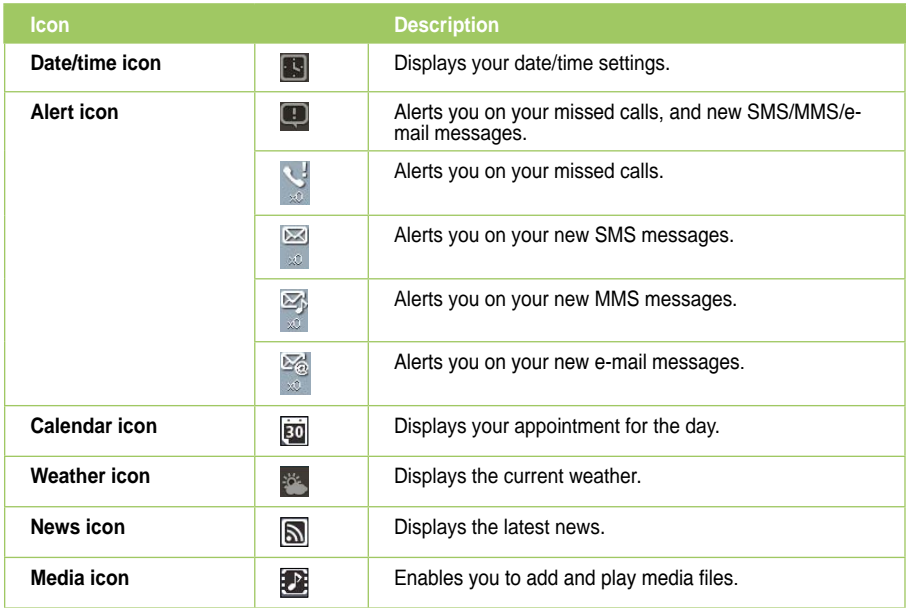

# **Viewing alerts**

ASUS Today notifies you of your missed calls, and new SMS/MMS/e-mail messages.

## **To view alerts:**

- 1. Tap  $\Box$  then tap any of the icons for the information that you want to view.
	- $\bullet$  Tap  $\bullet$  to view your missed calls.
	- Tap  $\mathbb{F}_{\mathbb{Q}}$  to view/read your new SMS messages.
	- Tap to view/read your new MMS messages.
	- Tap  $\frac{1}{3}$  to view/read your new e-mail messages.

#### **NOTE**:

To read your e-mail messages, ensure that you are connected to the Internet via Wi-Fi or GPRS connection. Refer to the Wi-Fi or GPRS sections in this user guide for more details.

## **Viewing your day's appointment**

#### **To view your day's appointment:**

Tap **[30]** to view your day's appointment on the display screen. If you want to change the information, just click the display screen, then make the necessary changes on the Calendar screen.

#### **NOTE**:

You may also enter your calendar of activities or appointments from the ASUS Today screen. Tap [30], then tap the display screen, and enter the information for your appointments. You will be notified of your appointment on the day itself.

# **Obtaining the current weather data**

ASUS Today enables you to obtain and view the latest weather data of any place around the world.

#### **NOTES**:

- Ensure that you are connected to the Internet via Wi-Fi or GPRS connection. Refer to the Wi-Fi or GPRS sections in this user quide for more details.
- Before using this feature, ensure that you have configured the weather and network settings. For more details on configuring the network settings, refer to the section **Setting the network** in Chapter 8 of this user guide.

#### **To configure the weather settings:**

- 1. To launch the Weather Settings page, you may either:
	- Tap the weather icon on the ASUS Today screen.
	- Tap > **Settings** > **Asus Today**.
- 2. Select **Enable Weather Update**.
- 3. Select the **Country** and **City** that you want to obtain the latest weather data for.
- 4. Tap  $\mathbb{R}$  when done.

#### **To obtain the current weather data:**

1. From the ASUS Today screen, tap  $\mathbb{R}^2$ , then tap the display screen to retrieve the latest weather updates from the server.

## **Downloading the latest news updates**

#### **To download the latest news updates:**

**NOTE**: Before downloading news updates, ensure that you are connected to the Internet via Wi-Fi or GPRS connection. Refer to the Wi-Fi or GPRS sections in this user guide for more details.

- 1. Tap  $\boxed{\triangle}$ , then tap the display screen. The Newstation screen is displayed.
- 2. From the Categories list, select the channel that you want to obtain the latest news updates from.

**NOTE**: Ensure that you are connected to the Internet to get the latest news updates.

3. Tap **Menu** > **Update**. Your news downloads are stored as RSS news feeds on your device and displayed on the ASUS Today screen.

#### **NOTES**:

- **•** You may read these stored RSS news feeds from the ASUS Today screen even without Internet connection.
- You may also access the Newstation application and download news updates through tapping **Programs** > **Newstation**. Refer to the **Newstation** section in this user quide for more details on the Newstation application.

# **Playing audio files**

ASUS Today gives you quick access to the Windows® Media Player, enabling you to play digital audio files stored on your device or in a storage card. You can listen to audio files through the speaker of your device or through a headset.

**NOTE**: Your device may run low on memory and slow down if you store files on your device. We recommend that you store audio and video files in a storage card.

#### **To play an audio file:**

- 1. Tap **3.** then tap the display screen. The Windows® Media Player is launched.
- 2. Select a file to play from the Library list, a storage card, or from your favorite website.
	- To select a file from the Library list, tap **Menu** > **Library**, then locate the file.
	- To select a file that is not on the Library list, tap **Menu** > **Open File**.
	- To select a file from your favorite website, tap **Menu** > **Open URL**, then key in the web address, or select from the **History** list.
- 3. Tap  $\Omega$  to play your selected audio file.

# **The Today screen**

The Today screen displays information useful to you. You can configure the Today screen to have all the important information that you need.

NOTE: To know more about customizing the Today screen, refer to the section **Customizing the Today screen** in Chapter 7 of this user guide.

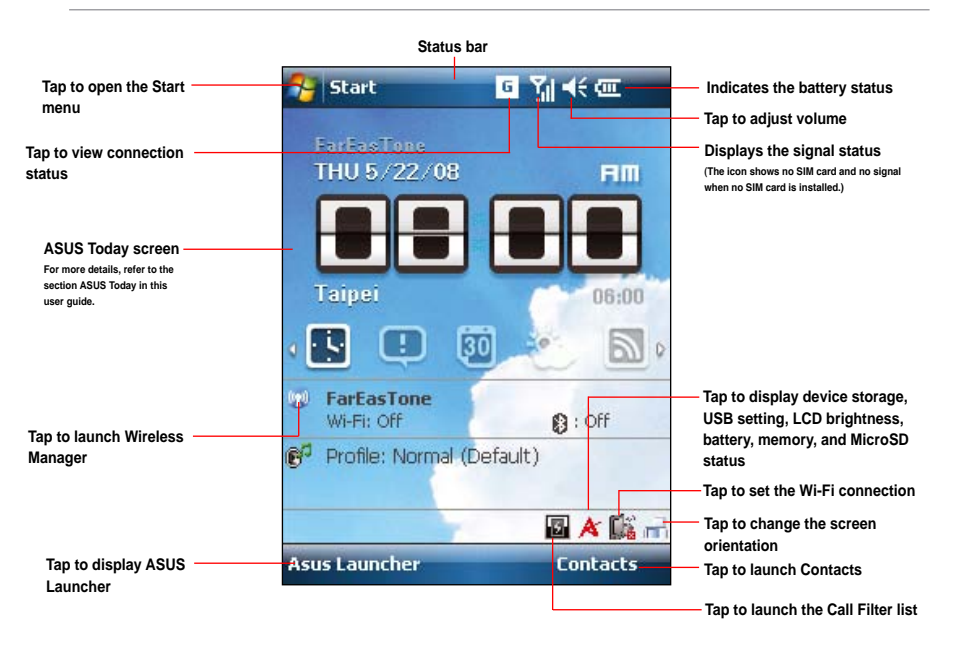

# **Status indicators**

Refer to the table below for the status indicators.

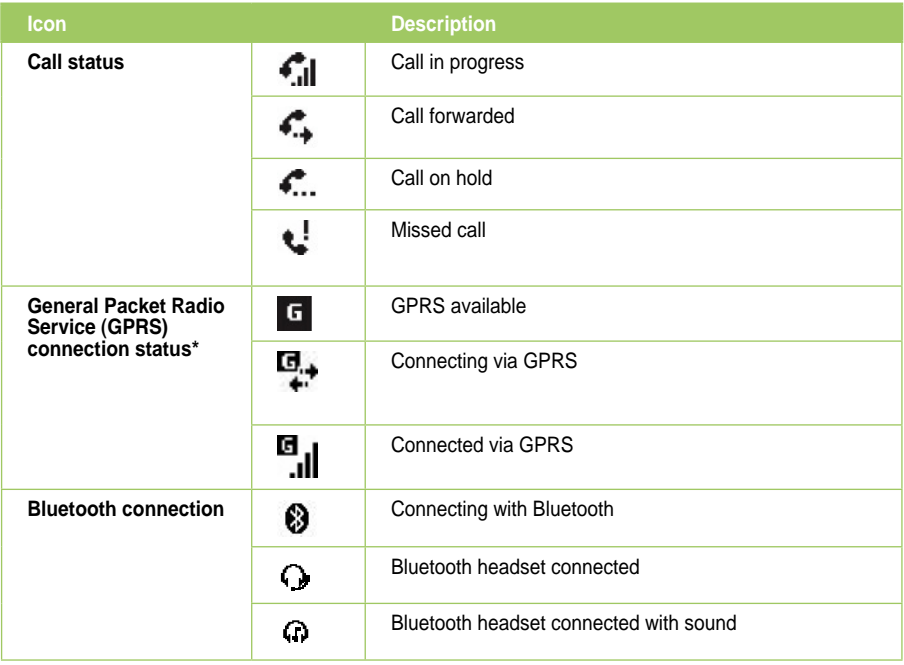

**NOTE**: \*The icon displayed for your Packet Service connection will depend on your location and mobile service provider.

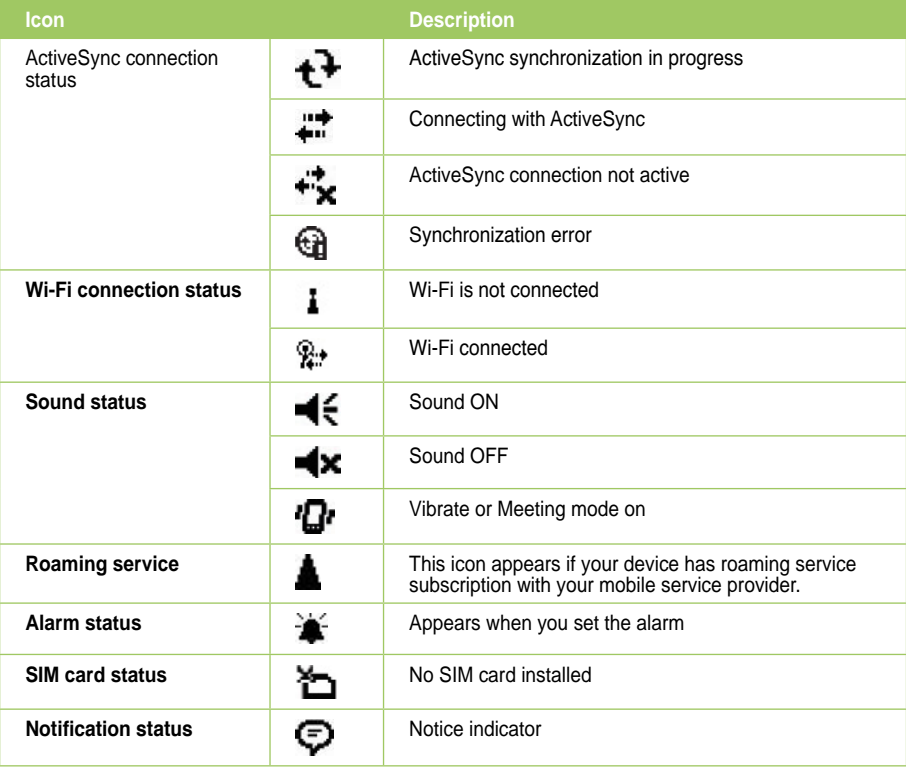

# **Screen orientation**

You can set the screen to two different orientations:

- 1 Portrait
- 2. Landscape

Set to Portrait mode to get a better view or better operation of certain applications on your device. Set to Landscape when viewing pictures, video or viewing longer text files.

To change the screen orientation, tap  $\mathbb{Z}$  > Settings > System tab > Screen then select the orientation you want.

You can also change the orientation by tapping the **intervals** icon.

# **Start menu**

The Start menu contains various programs and applications that you commonly use. Tap **1** to display the start menu items.

You can also customize the items that appear in the Start menu. To do this:

- 1. Tap > **Settings** > **Personal** tab > **Menus**.
- 2. Select the check boxes of the items you want to appear in the Start menu. You can select up to seven items.

# **ASUS Launcher**

ASUS Launcher is an alternative program that allows you to conveniently and quickly launch applications, perform tasks, and change device settings.

## **To launch the ASUS Launcher:**

- Tap > **Programs** > **ASUS Launcher**.
- Tap **ASUS Launcher** from the Today screen.
- From the Today screen, press the left soft key.

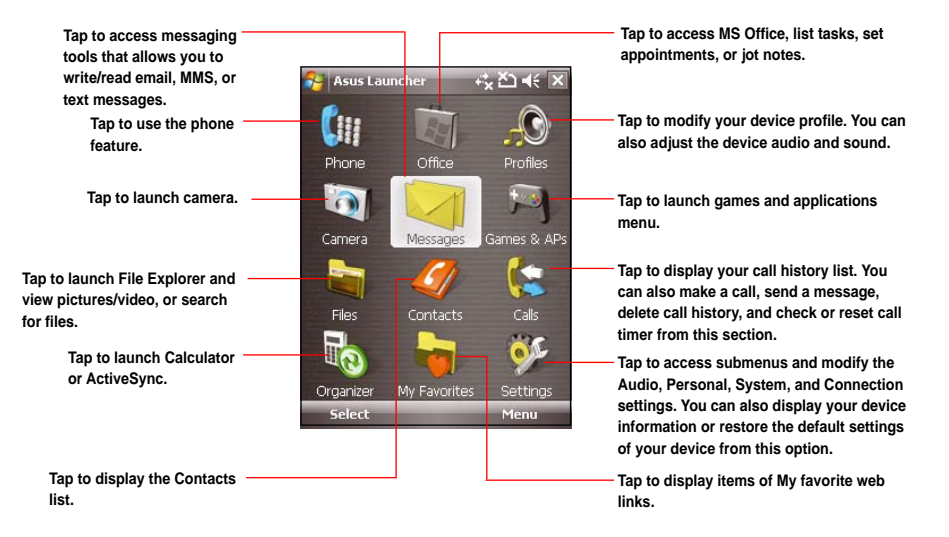

# **Searching for information**

Using the search tool, you can search for files and other items stored in your device or the external microSD card. You can search by file name or by words located in various applications including the Calendar, Contacts, Excel Mobile, Word Mobile, Help, Messaging, Notes, and Tasks. You can also filter your search to files larger than 64 KB.

#### **To search for a file or an item:**

- 1. Tap > **Programs** > **Search**.
- 2. In **Search for** field, enter the file name, word, or other information you want to search.
- 3. In **Type** field, select the data type to help you filter your search.
- 4. Tap **Search**. Found items are listed in Results.
- 5. In the Results list, tap the item with the information you need.

# **Getting Help**

#### **To get help for a program:**

• From the Today screen or any application, tap  $\frac{1}{\sqrt{2}}$  > **Help**. A page will open with links to topics that explain how to use the program.

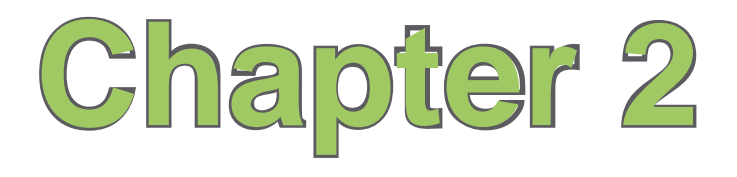

# **Entering data**

- **Using the Input Panel**
- **Writing and drawing on the screen**
- **Recording voice**

# **Using the Input Panel**

When you start an application or select a field that requires text. symbols, or numbers, the Input Panel icon appears on the menu bar. The Input Panel allows you to select various input methods including: **Block Recognizer**, **Keyboard**, **Letter Recognizer**, and **Transcriber**.

# **Using the Block Recognizer**

The Block Recognizer allows you to use a single stroke to write letters, numbers, symbols, or punctuations, which are converted into typed text.

#### **To use the Block Recognizer:**

- 1. From an application, tap the Input Panel arrow, then tap **Block Recognizer**.
- 2. Write letters, numbers, symbols, or punctuations in the designated writing area.
	- Write letters on the **abc** (left) area of the box.
	- Write numbers on the **123** (right) area of the box.
	- Tap the special symbols button to input symbols, punctuations and other special characters.
	- Tap Help  $\boxed{?}$  button for help on how to write characters.

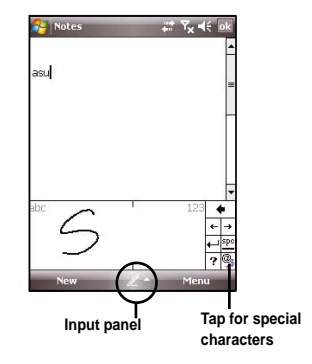

# **Using the Onscreen Keyboard**

With the onscreen keyboard, you can input text, symbols, numbers, or other special characters when input is possible.

#### **To enter text using the onscreen keyboard:**

- 1. From an application, tap the Input Panel arrow, then tap **Keyboard**.
- 2. Input text by tapping keys on the onscreen keyboard.

#### **To enlarge the onscreen keyboard:**

- 1. Tap the Input Panel arrow, then tap **Option**.
- 2. Select **Keyboard** from the Input Method list.
- 3. Tap **Large Keys**.

# **Using the Letter Recognizer**

With the Letter Recognizer you can write individual letters, numbers, or special characters, which are converted into typed text.

#### **To use the Letter Recognizer:**

- 1. From an application, tap the Input Panel arrow, then tap **Letter Recognizer**.
- 2. Write letters, numbers, symbols, or punctuations in the designated writing area.
	- Write capital letters on the **ABC** (left) area of the box.
	- Write lower case letters on the **abc** (middle) area of the box.
	- Write numbers on the **123** (right) area of the box.
	- Tap the special symbols button to input symbols, punctuations and other special characters.
	- Tap Help  $\binom{?}{!}$  button for help on how to write characters.

# **Using the Transcriber**

Transcriber is a handwriting recognition program that allows you to write in cursive, print, or mixed styles. It reliably recognizes not only written text but also numbers and symbols. Make sure to write legibly. See Help for more information on the Transcriber.

#### **To use the Transcriber:**

- 1. Start an application that accepts user input, such as Notes or Word Mobile.
- 2. Tap the Input Panel arrow, then tap **Transcriber**.

#### **To write using Transcriber (using Notes):**

- 1. Tap screen to position the cursor where you want the text to appear.
- 2. Use the stylus to write on the screen. The handwriting will be converted to text after you lift the stylus from the screen.

#### **To edit text:**

- 1. Draw a line across the text you want to edit. After you lift the stylus from the screen, the line will disappear and the selected text will be highlighted.
- 2. You can now rewrite the text or use the Transcriber gestures to edit your selected text. See Help <sup>2</sup> for the Transcriber gestures.

# **Writing and drawing on the screen**

You can write or draw directly on the screen and save notes in your own handwriting. If you prefer to use your own handwriting or use drawings in your notes, set the default input mode to **Writing**. If you prefer text, set the default mode to **Typing**.

### **To set the default input mode for Notes:**

- 1. Tap > **Programs** > **Notes**.
- 2. From the Notes list, tap **Menu** > **Options**.
- 3. In the **Default mode:** box, tap the down arrow and select any of the following:
	- **Writing** if you want to draw or enter handwritten text in a note.
	- **Typing** if you want to create a typed note.
- 4. Set the other options according to your preference.
- 5. Tap ok when finished.

#### **To write a note:**

- 1. Tap  $\mathcal{F}$  > **Programs** > **Notes**.
- 2. From the Notes list, tap **New**.

If you set the **Default mode** to **Typing**, a blank page appears for typed text.

If you set the **Default mode** to **Writing**, a page with horizontal lines appears for handwritten text. You can also tap **Menu** and then select/deselect **Draw** option to switch between typing and writing mode.

- 3. Write/Draw on the screen.
- 4. When finished, tap **DK** to save the note and return to the Notes list.

# **Recording voice**

At any time, whether your phone is on standby or active mode, you can record sound, voice, or add a recording to a note while using your device.

## **To create a voice recording:**

- 1. Tap > **Programs** > **Notes**.
- 2. From the Notes list, tap **New**.
- 3. If you do not see the recording toolbar, tap **Menu** > **View Recording Toolbar**.
- 4. Tap  $\bullet$  to begin recording.
- 5. Place the receiver near your mouth or source of sound.
- 6. Tap the stop icon when finished recording. A recording icon appears on the note to indicate saved note.
- 7. Tap ok

**NOTE:** You may also press and hold the Voice Commander button to begin recording.

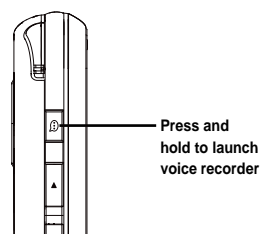

#### **To add a recording to a saved note:**

- 1. Tap > **Programs** > **Notes**.
- 2. From the Notes list, tap to open a saved note.
- 3. If you do not see the recording toolbar, tap **Menu** > **View Recording Toolbar**.
- 4. Tap  $\bullet$  to begin recording.
- 5. Place the receiver near your mouth or source of sound.
- 6. Tap the stop icon when recording is finished. A recording icon appears on the note.
- 7. Tap  $\boxed{nk}$ .

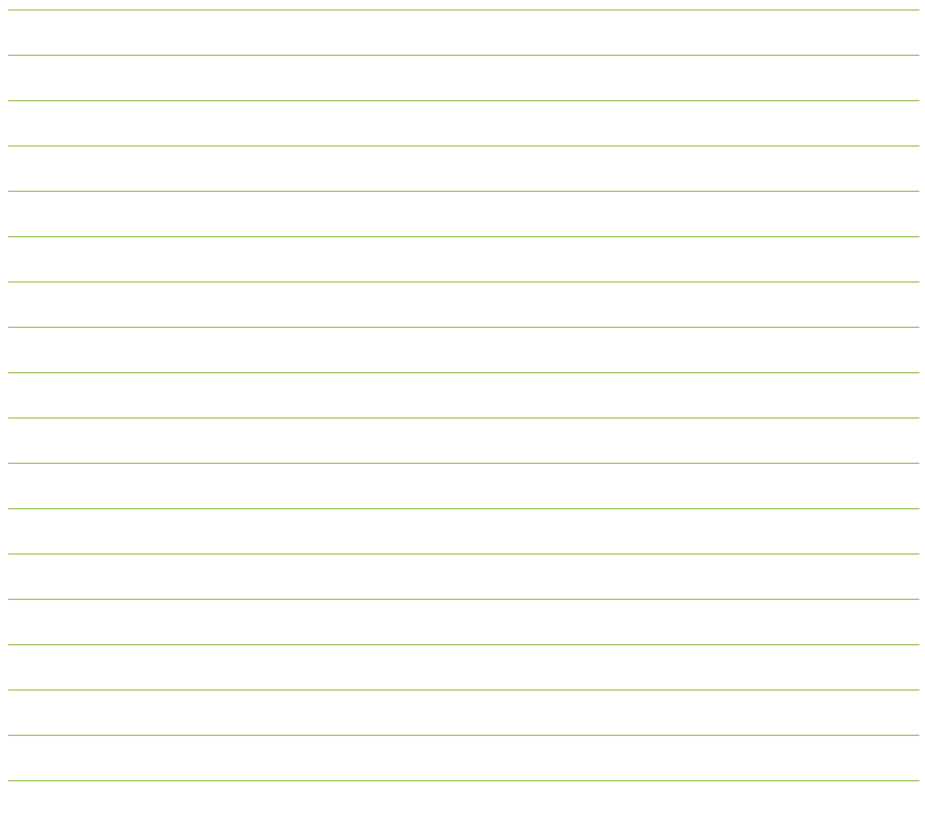

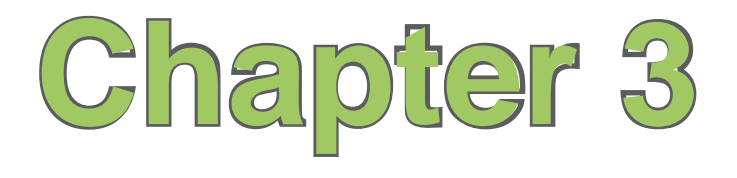

# **Device Synchronization**

- **Synchronizing your device**
- **Microsoft® ActiveSync**

# **Synchronizing your device**

Your device enables you to synchronize data in your device with the data on your computer. You can synchronize contents and transfer data between your device and your computer using Microsoft<sup>®</sup> ActiveSync on Windows XP™ platform, or Windows Mobile Device Center on Windows Vista™ platform.

**NOTE**: For synchronizing on Windows Vista™ platform, refer to the Windows Mobile Device Center's website at **http://www.microsoft.com/windowsmobile/devicecenter.mspx**

# **Microsoft® ActiveSync**

ActiveSync allows you to synchronize data in your device with data in your computer. ActiveSync can also synchronize over a wireless or mobile network with Microsoft Exchange Server, provided that your mobile phone service or company is running Microsoft Exchange Server with Exchange ActiveSync. When synchronized directly with Exchange Server, you can stay up to date even when your computer is turned off.

During synchronization, ActiveSync compares the data in your device with the data in your computer or Exchange Server, and updates all data with recent changes.

You can select and synchronize data in the following locations using ActiveSync:

- Contacts
- Calendar
- Email
- Tasks
- Notes
- Favorites
- Files
- Media

You can also exchange data between your computer and device without synchronizing.

ActiveSync is already installed in your device, but before you can synchronize data with your computer, you must first install ActiveSync in your computer. You can download the latest ActiveSync program from www.microsoft.com.

After you have installed ActiveSync, set up a sync relationship between your device and your computer. ActiveSync recognizes your device and automatically transfers the synchronization settings you have in your device.

If you wish to synchronize your device with Exchange Server through your company or service provider, obtain the name of the Exchange Server, user name, password, and domain name from your network administrator before starting the Sync Setup Wizard.

#### **To install and configure ActiveSync in your computer:**

- 1. Insert the Getting Started CD that came with your device package.
- 2. Follow the screen instructions.
- 3. After the setup is complete, the Sync Setup Wizard automatically starts when you connect your device to your computer. Follow screen instructions to complete the wizard.
- 4. From the Sync Setup Wizard, you can:
	- Configure an Exchange Server connection to synchronize directly with an Exchange Server. Acquire from your network administrator the required parameters for input.
	- Create a synchronization relationship between your computer and your device.
- 5. Select the information type that you want to synchronize.